# **Hilfe zur FC-Shell**

# **Zu welchem Oberthema hätten Sie gerne mehr Informationen ?**

Die GRAFIK CANYON CD-ROM

Zum Programm FC-Shell

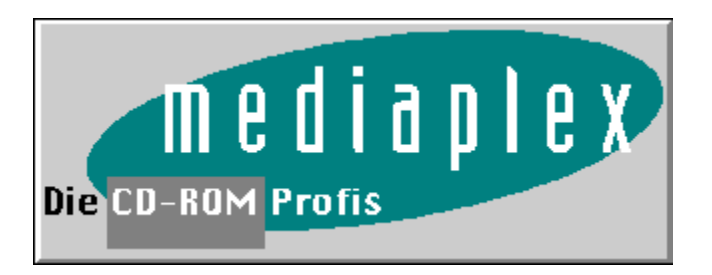

# Die GRAFIK CANYON CD-ROM

Zu welchem Thema hätten Sie gerne Informationen ?

**Einleitung** 

Was ist "Shareware" ?

Was ist "Public Domain" ?

Was ist "Freeware" ?

Haftung und Copyright

**Support** 

Thumbs Plus

**Katalog** 

## **Einleitung**

#### **HERZLICH WILLKOMMEN ZUR GRAFIK CANYON CD-ROM,**

Die CD ist vollgepackt mit ausgesuchter und aktueller Shareware unter Windows und DOS sowie über 3700 hervorragenden, computergenerierten GIF-Grafiken, die eindrucksvoll zeigen, zu welchen Leistungen ein PC mit der richtigen Software fähig ist (im Wesentlichen wurden die Bilder übrigens mit 3D-Studio von Autodesk und dem PD-Raytracer DKB/PoV erstellt).

Zusammengestellt wurden die Programme im November 1994 von der 'Canyon Digital Media GmbH', dem Team, das auch für die (Shareware-Freunden sicher nicht unbekannte) Pegasus-Serie verantwortlich zeichnet.

Viel Spass beim "sharewaren" wünscht Ihnen

Ihr Pegasus-Team

Canyon Digital Media GmbH Bunzlauer Str. 36 D-80992 München

Um bei der Datenmenge nicht die Übersicht zu verlieren, haben wir für Sie dieses völlig neues Menüsystem entwickelt.

Alle wichtigen Funktionen wie z.B.

- \* Verzeichnisse auf Ihrer Festplatte anlegen
- \* Daten von der CD kopieren bzw. dekomprimieren
- \* Texte ansehen / ausdrucken
- \* Programme suchen / Beschreibungen suchen
- \* Programme starten
- \* Dateien löschen
- u.v.a.m.

stehen Ihnen mit unserer neuen Menüsoftware zur Verfügung.

## Was ist "Shareware" ?

SHAREWARE ist Software, bei der der Autor ein Honorar erwartet, wenn sie regelmäßg genutzt wird. Das Konzept der SHAREWARE wurde in den USA geboren, setzt sich nun aber auch in Europa immer mehr durch, da sich Sharewareprodukte mit diesem neuen Vertriebssystem sehr rasch verbreiten.

Dies ist natürlich für den Autor von großm Nutzen, da ja möglichst viele Anwender sein Programm erhalten sollen. Da für Vertrieb und Werbung minimale Kosten entstehen, kann das Progamm für eine sehr günstige Lizenzgebür beim Autor registriert werden. Sie sollten für die Shareware Version nicht mehr als 10.- DM pro Diskette bezahlen. Falls Sie mehr bezahlen mußten, sollten Sie sich einen neuen PDbzw. ShareWare Händler suchen, da der alte vermutlich mit Ihrem Geld und auf Kosten des Autors reich werden will.

Der zufriedene Anwender läßt sich beim Autor registrieren und bezahlt damit den meist niedrigen Kaufpreis. Gleichzeitig erhät er die Lizenz für das Produkt und hat damit auch Anspruch auf Informationen über verbesserte Versionen und eventuell sogar telefonische Beratung. Bei Shareware handelt es sich zumeist um Software, die den Vergleich zur kommerziellen Software nicht scheuen muß, teilweise leisten die Programme sogar wesentlich mehr und das zu einem wirklich vernünftigen Preis.

Das Shareware-Konzept funktioniert jedoch nur, wenn Sie als Anwender fair sind und bei regelmäßiger Benutzung, dem Autor den verdienten Lohn für hunderte von Arbeitsstunden zukommen lassen. Das wird ihn motivieren das Programm zu pflegen und weitere Verbesserungen oder Erweiterungen vorzunehmen.

## Was ist "Public Domain" ?

Unter Public Domain versteht man Programme, die frei kopierbar sind. Es ist im Sinne der Autoren, daß diese Programme eine große Verbreitung erlangen. Deshalb ist es wünschenswert, daß für solche Programme nur eine geringe Überspielgebür verlangt wird. PD-Programme werden von den Autoren auf diese Art weitergegeben, wenn sich für Ihre Programme keinen Vertrieb gefunden hat. Manchmal handelt es sich bei den Autoren um Mitglieder von nicht-kommerziellen, oder wissenschaftlichen Einrichtungen, die keine Lizenzgebür erheben. In vielen Fällen macht der Autor im Programm, oder in einer Dokumentations-Datei, darauf aufmerksam, daß er um eine geringe finanzielle Unterstützung bittet, um seine Entwicklungen zu verbessern.

# Was ist "Freeware" ?

FreeWare sind alle Programme die unter bestimmten Auflagen zur lizenzfreien Nutzung verbreitet werden dürfen.

## Haftung und Copyright

### **Haftung**

Wir garantieren Ihnen, daß sämtliche auf dieser CD befindliche Software, mit den neuesten Viren-Scannern getestet und von diesen als virenfrei befunden worden ist. Natürlich können wir für die Funktionalität und die Lauffähigkeit der Software,bei nicht dem Programm entsprechender Hardware, keine Haftung übernehmen.

Für Schäden die direkt oder indirekt durch das Nutzen dieser CD und ihrer Programme entstehen ist ebenfalls jede Haftung ausgeschlossen.

Verantwortung für eventuelle Fehler in dieser Dokumentation kann nicht übernommen werden. Änderungen behalten wir uns vor.

Alle Hard- und Softwarebezeichnungen, die in dieser Dokumentation erwähnt werden, sind gleichzeitig auch eingetragene Warenzeichen und sollten als solche betrachtet werden.

Sollte sich trotz größter Sorgfalt ein Programm auf dieser CD-ROM befinden, daß nicht unter die Vertriebskonzepte von Shareware , Public Domain oder Freeware fällt, bitten wir Sie, uns zu benachrichtigen.

Bitte beachten Sie in jedem Fall die Registrierungsbedingungen der Autoren.

### **Copyright**

Die Zusammenstellung der Dateien erfolgte durch die Firma:

 CANYON Digital Media GmbH Bunzlauer Straße 36 D-80992 München

Das Menüsystem CDSHELL ist Copyright 1993-1994 Mediaplex GmbH. Das Menüsystem FCSHELL ist Copyright 1994 Fa. Rockenstein. Alle Rechte vorbehalten.

Beachten Sie das Copyright und die Nutzungsbedingungen der einzelnen Autoren. Alle verwendeten Warenzeichen und/oder Herstellernamen sind alleiniges Eigentum der jeweiligen Unternehmen.

## Support

Im Verzeichnis \SUPPORT finden Sie weiterhin diverse Runtime-Dateien, die von manchen Windows-Programmen benötigt werden (VBRUN?00.DLL, BWCC.DLL und BWCCDEU.DLL). Kopieren Sie vorsichtshalber diese füf Dateien in Ihr '\WINDOWS\SYSTEM' - Verzeichnis, so daß alle Programme, die diese Dateien benötigen, diese auch finden.

Mailbox-Betreiber werden sich über die Datei '\FLSEARCH.CTL' sowie die in jedem Verzeichnis zu findenden 'FILES.BBS'-Dateien freuen, die das Einbinden dieser CD in ein Mailbox-System wesentlich erleichtern.

Sofern Sie nicht die Dateien über die Menüprogramme auspacken und starten möchten, können Sie auch die Datei '\SUPPORT\PKUNZIP.EXE' benutzen, mit der sich die ZIP-Archivdateien entpacken lassen (Aufruf: 'PKUNZIP -D DATEINAME').

## Thumbs Plus

Speziell zum Betrachten der Grafiken unter Windows eignet sich das Programm 'Thumbs-Plus v2.0', das Sie vom Verzeichnis '\SUPPORT\THUMBSP2' installieren können. Dieses Bildverwaltungsprogramm gestattet Ihnen, alle Grafiken als Mini-Bilder anzusehen, um einen schnellen Gesamtüberblick zu erhalten.

Auf der CD ist bereits eine Preview-Datei enthalten, in der alle 3700 Bilder dieser Datenscheibe in Form einer Kurzübersicht gespeichert sind.

Zu dieser Preview-Datei gehöt auch ein Index, der auf die entsprechenden Verzeichnisse weist.

#### '\GRAFIKEN\PREVIEWS\CANYON\_?.TUX'

Da wir natürlich im vorneherein nicht wissen, welchen Laufwerksbuchstaben Ihr CD-ROM-Gerät hat, liegen mehrere Index-Dateien vor, die für bestimmte Laufwerksbuchstaben vorbereitet sind (leider läßt sich in der Bilddatenbank 'Thumbs-Plus' kein beliebiger Laufwerksbuchstabe eingeben, deshalb die nachfolgende Anleitung).

Wenn Ihr CD-ROM-Laufwerk NICHT! den Laufwerksbuchstaben 'D:' hat (dafür ist die Index-Datei 'CANYON.TUX' auf der CD vorbereitet), Sie aber gerne mit Thumbs-Plus auf die Preview-Datei zugreifen wollen, müssen Sie die Datei 'CANYON.TUD' und die zu Ihrem Laufwerk passende Indexdatei (z.B.'CANYON\_E.TUX' für 'E:') in ein beliebiges Verzeichnis Ihrer Festplatte kopieren und die Indexdatei (etwa 'CANYON\_E.TUX') umbenennen in 'CANYON.TUX'. Laden Sie dann im Programm Thumbs-Plus die Preview-Datenbank CANYON (zu finden unter dem Menüpunkt 'THUMBNAIL' und dort 'OPEN DATABASE...').

## Katalog

Zusammengestellt wurden die Programme im November 1994 von der 'Canyon Digital Media GmbH', dem Team, das auch für die (Shareware-Freunden sicher nicht unbekannte) Pegasus-Serie verantwortlich zeichnet.

In dem Verzeichnis \KATALOG finden Sie daher auch die Katalogdateien von folgenden Pegasus-Titeln:

- Pegasus 1.2
- Pegasus 2.0
- Pegasus 3.0
- Pegasus 4.0
- Pegasus 5.0
- Graphics Universe 1
- Graphics Universe 2
- Pegasus Source
- Pegasus Win & OS/2
- Pegasus Windows 2.0

Wenn Sie sich für ein spezielles Programm interessieren, wissen Sie somit, wo Sie es finden können.

Zum Programm FC-Shell

Vorbemerkungen

Konfiguration der Win FC-Shell

Funktionen im Verzeichnis-Fenster

Funktionen im Datei-Fenster

Funktionen im Doppel-Fenster

## Vorbemerkungen

Bitte beachten Sie, daß die auf der CD enthaltenen Programme auf dem CD-Laufwerk nicht direkt lauffähig sind. Alle Programme liegen in komprimierter Form (in sogenannten ZIP-Archiven) vor und werden während des Kopiervorganges dekomprimiert. Desweitern benötigen viele Programme Informationen über Ihre Hardware- und Softwareumgebung, deshalb müssen sie zuerst installiert werden.

Dies ist auf dem CD-ROM Laufwerk nicht möglich. Um Ihnen die Installation bzw. das Kopieren zu erleichtern, haben wir ein komfortables Menüsystem entwickelt, daß es Ihnen ermöglicht, die Programme auf Ihre Festplatte oder Disketten zu kopieren bzw. zu dekomprimieren.

## Konfiguration der Win FC-Shell

Die FC-Shell für Windows bietet die Möglichkeit, die ausgewählten Dateien mit einem Betrachtungsprogramm Ihrer Wahl anzuschauen bzw. anzuhören.

Um in die Betrachter-Konfiguration zu gelangen, betätigen Sie die Tastenkombination Control-C oder wählen Sie aus dem Datei-Menü die Funktion Betrachter Konfigurieren.

Nun öffnet sich ein weiteres Fenster. Hier können Sie für Programme mit der Endung JPG, BMP, GIF, AVI, FLI, MOD, MID, VOC und WAV einen Betrachter definieren. Alle übrigen Dateien werden mit dem hier für Text-Dateien angegebenen Programm verknüpft.

Bei den Parametern ist ein Default-Wert "\*F" eingetragen. Dies bedeutet, daß dem gewünschten Programm als Parameter nur der Name des ausgewählten Programms übergeben wird. Falls Sie noch andere Parameter zur Ausführung Ihres Programms wollen, tragen Sie diese hier mit ein. Vergessen Sie nicht, daß immer "\*F" mit enthalten sein muß.

## Funktionen im Verzeichnis-Fenster

#### **Funktion des Verzeichnis-Fensters:**

Nach dem Start der FC-Shell befinden Sie sich im Verzeichnis-Fenster. Hier können Sie sich einen Themenbereich heraussuchen. Durch Bestätigen des Themas mit der Taste RETURN oder durch einen Doppelklick mit der linken Maustaste, wird das Verzeichnis geöffnet und es erscheint das Datei-Fenster.

#### **Such-Funktion:**

Durch Betätigen des Such-Buttons in der Toolbar oder durch Auswahl der Such-Funktion im Datei-Menü öffnet sich ein Such-Eingabefenster. Hier können Sie einen Suchbegriff oder einen Dateinamen eingeben nachdem die komplette CD durchsucht wird. Kommt im Suchbegriff ein Punkt vor, werden nur die Dateinamen durchsucht. Ohne Punkt findet die Suche sowohl in Dateinamen wie auch in den Beschreibungen der einzelnen Dateien statt.

## Funktionen im Datei-Fenster

#### **Funktion des Datei-Fensters:**

Nach der Auswahl eines Themenbereichs befinden Sie sich im Datei-Fenster. Hier werden Ihnen alle Programme angezeigt, die zu diesem Thema gehören.

Hier können Sie nun in Ruhe sich die Kurzinformationen zu den einzelnen Programmen anschauen. Interessieren Sie sich für ein Programm, so gehen Sie mit der Maus auf diese Zeile und bestätigen Sie dieses durch einen Doppelklick. (Mit der Tastatur: Mit den Cursor-Tasten auf die gewünschte Datei gehen und mit RETURN bestätigen). Sie gelangen so in das Doppelfenster. Hier können Sie nun den Inhalt des Archivs betrachten und gleich ausprobieren.

Wenn Sie gezielt mehrere Daten kopieren wollen, können Sie hier im Datei-Fenster auch mehrere Dateien auswählen.

Mit einem Einfach-Klick bzw. der Leertaste markieren Sie immer eine Datei. Durch das Bestätigen mit einen Doppel-Klick (oder dem Drücken der RETURN-Taste) gelangen Sie auch ins Doppel-Fenster. Die Dateien erscheinen in diesem Fall aber nicht ausgepackt, sondern immer noch als vollständige Archive.

#### **Zurück zum Verzeichnis-Fenster:**

Durch Drücken der ESC-Taste oder durch Anklicken des Zurück-Symbols (Roter Pfeil) kommen Sie wieder zurück ins Verzeichnis-Menü.

## Funktionen im Doppel-Fenster

#### **Verzeichnis erstellen:**

Wenn Sie hier das Verzeichnis-Fenster selektiert haben, können Sie ein neues Verzeichnis anlegen. Durch Anwählen des entsprechenden Icons oder durch die direkte Anwahl des Menupunktes Verzeichnis/Verzeichnis anlegen erscheint ein Eingabefenster mit dem aktuellen Pfad. Nun können Sie diesen Pfad um ein neues Verzeichnis erweitern und dieses mit OK bestätigen. Falls alles geklappt hat, befinden Sie sich nun in diesem neuen Verzeichnis.

### **Verzeichnis / Datei löschen:**

Wenn Sie ein Verzeichnis oder eine Datei löschen wollen, markieren Sie diese und Betätigen das Löschen-Icon bzw. den Menüpunkt Datei/Löschen. Zur Kontrolle was Sie nun löschen, wird dieser Schritt Ihnen noch einmal in einem kleinen Fenster mitgeteilt. Bestätigen Sie den OK-Button, wird das Verzeichnis bzw. die Datei gelöscht.

### **Entpacken (UNZIP):**

Falls Sie nur eine ZIP-Datei im Datei-Fenster markiert haben, sehen Sie nun im rechten Fenster den Inhalt dieses Archives. Wollen Sie den Inhalt nun auf Ihre Festplatte entpacken, so wählen Sie das Unzip-Icon bzw. die Menü-Funktion Datei/Unzip. In einem Fenster wird nun der Zielpfad angeben. Bestätigen Sie diesen oder ändern Sie diesen auf einen beliebigen anderen. Mit dem OK-Button wird das Archive nun auf Ihre Festplatte entpackt.

#### **Datei direkt Betrachten / Ausführen:**

Sie haben auch die Möglichkeit die angezeigten Programme / Dateien direkt auszuführen bzw. zu betrachten. Dateien mit der Endung EXE, COM, BAT und BTM (4DOS-Batch-Dateien) werden beim Bestätigen ausgeführt. Dateien mit der Endung GIF, BMP, JPG, MOD, MID, AVI, FLI, GL, VOC und WAV werden durch beliebige Betrachter-Programme ausgeführt. Diese Programme können Sie im Menü Datei/Betrachter (Tastenkombination CTRL-C) konfigurieren.